# **E**hipsmall

Chipsmall Limited consists of a professional team with an average of over 10 year of expertise in the distribution of electronic components. Based in Hongkong, we have already established firm and mutual-benefit business relationships with customers from,Europe,America and south Asia,supplying obsolete and hard-to-find components to meet their specific needs.

With the principle of "Quality Parts,Customers Priority,Honest Operation,and Considerate Service",our business mainly focus on the distribution of electronic components. Line cards we deal with include Microchip,ALPS,ROHM,Xilinx,Pulse,ON,Everlight and Freescale. Main products comprise IC,Modules,Potentiometer,IC Socket,Relay,Connector.Our parts cover such applications as commercial,industrial, and automotives areas.

We are looking forward to setting up business relationship with you and hope to provide you with the best service and solution. Let us make a better world for our industry!

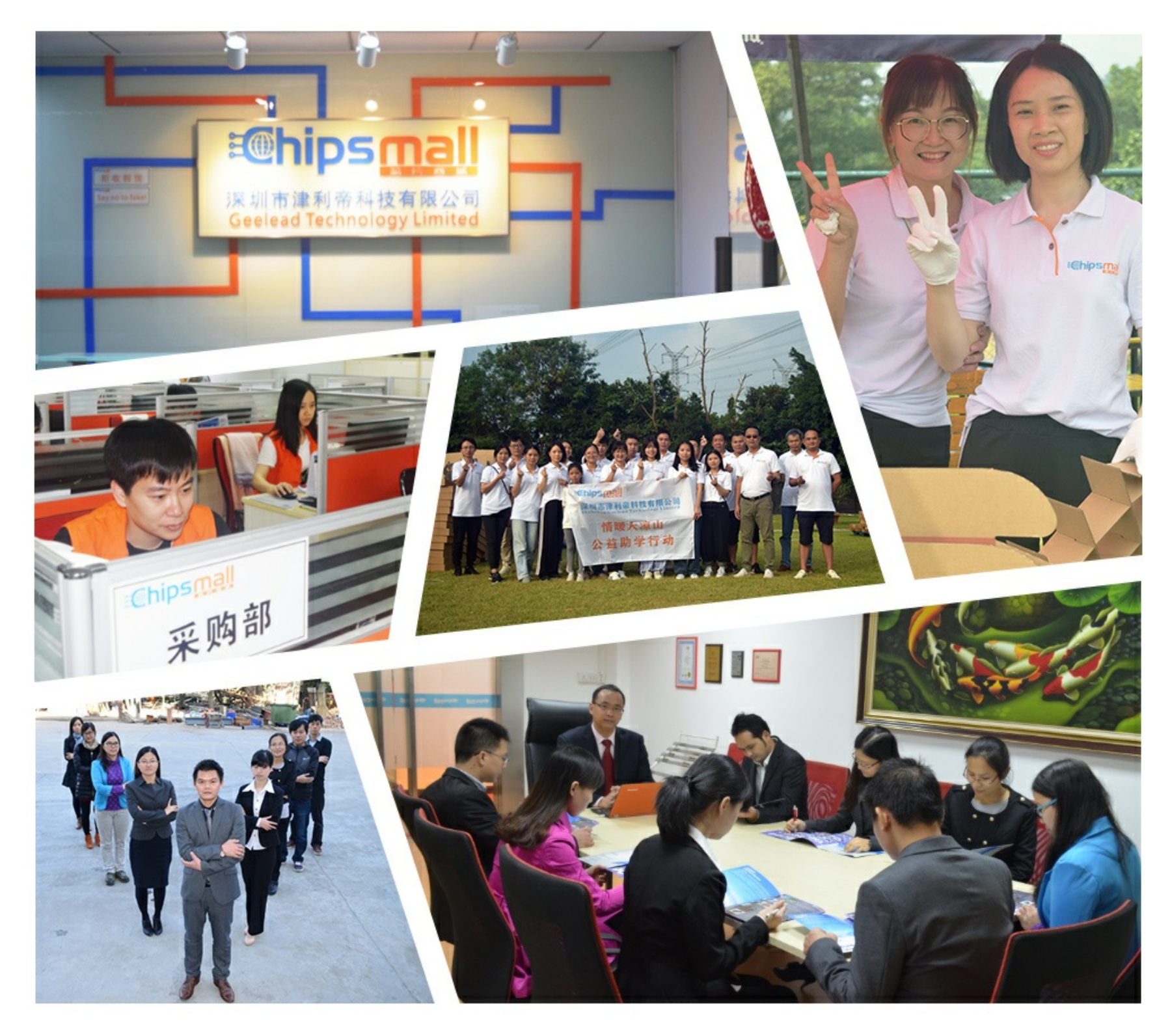

## Contact us

Tel: +86-755-8981 8866 Fax: +86-755-8427 6832 Email & Skype: info@chipsmall.com Web: www.chipsmall.com Address: A1208, Overseas Decoration Building, #122 Zhenhua RD., Futian, Shenzhen, China

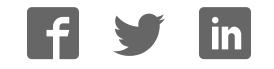

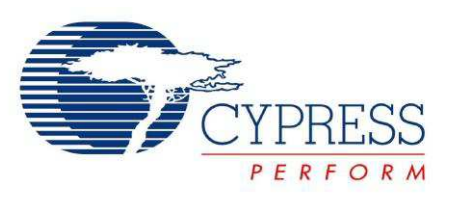

## CY3274 Cypress High Voltage Programmable Powerline Communication Development Kit Guide

Doc. # 001-53598 Rev. \*G

Cypress Semiconductor 198 Champion Court San Jose, CA 95134-1709 Phone (USA): 800.858.1810 Phone (Intnl): 408.943.2600 http://www.cypress.com

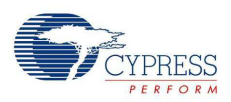

#### **Copyrights**

© Cypress Semiconductor Corporation, 2009-2014. The information contained herein is subject to change without notice. Cypress Semiconductor Corporation assumes no responsibility for the use of any circuitry other than circuitry embodied in a Cypress product. Nor does it convey or imply any license under patent or other rights. Cypress products are not warranted nor intended to be used for medical, life support, life saving, critical control or safety applications, unless pursuant to an express written agreement with Cypress. Furthermore, Cypress does not authorize its products for use as critical components in life-support systems where a malfunction or failure may reasonably be expected to result in significant injury to the user. The inclusion of Cypress products in life-support systems application implies that the manufacturer assumes all risk of such use and in doing so indemnifies Cypress against all charges.

Any Source Code (software and/or firmware) is owned by Cypress Semiconductor Corporation (Cypress) and is protected by and subject to worldwide patent protection (United States and foreign), United States copyright laws and international treaty provisions. Cypress hereby grants to licensee a personal, non-exclusive, non-transferable license to copy, use, modify, create derivative works of, and compile the Cypress Source Code and derivative works for the sole purpose of creating custom software and or firmware in support of licensee product to be used only in conjunction with a Cypress integrated circuit as specified in the applicable agreement. Any reproduction, modification, translation, compilation, or representation of this Source Code except as specified above is prohibited without the express written permission of Cypress.

Disclaimer: CYPRESS MAKES NO WARRANTY OF ANY KIND, EXPRESS OR IMPLIED, WITH REGARD TO THIS MATE-RIAL, INCLUDING, BUT NOT LIMITED TO, THE IMPLIED WARRANTIES OF MERCHANTABILITY AND FITNESS FOR A PARTICULAR PURPOSE. Cypress reserves the right to make changes without further notice to the materials described herein. Cypress does not assume any liability arising out of the application or use of any product or circuit described herein. Cypress does not authorize its products for use as critical components in life-support systems where a malfunction or failure may reasonably be expected to result in significant injury to the user. The inclusion of Cypress' product in a life-support systems application implies that the manufacturer assumes all risk of such use and in doing so indemnifies Cypress against all charges.

Use may be limited by and subject to the applicable Cypress software license agreement.

PSoC® is a registered trademark of Cypress Semiconductor Corporation. All products and company names mentioned in this document may be the trademarks of their respective holders.

Purchase of I2C components from Cypress or one of its sublicensed Associated Companies conveys a license under the Philips I2C Patent Rights to use these components in an I2C system, provided that the system conforms to the I2C Standard Specification as defined by Philips. As from October 1st, 2006 Philips Semiconductors has a new trade name - NXP Semiconductors.

#### **Flash Code Protection**

Cypress products meet the specifications contained in their particular Cypress PSoC Data Sheets. Cypress believes that its family of PSoC products is one of the most secure families of its kind on the market today, regardless of how they are used. There may be methods, unknown to Cypress, that can breach the code protection features. Any of these methods, to our knowledge, would be dishonest and possibly illegal. Neither Cypress nor any other semiconductor manufacturer can guarantee the security of their code. Code protection does not mean that we are guaranteeing the product as "unbreakable."

Cypress is willing to work with the customer who is concerned about the integrity of their code. Code protection is constantly evolving. We at Cypress are committed to continuously improving the code protection features of our products.

## Contents

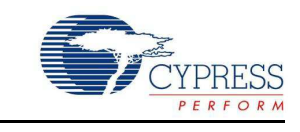

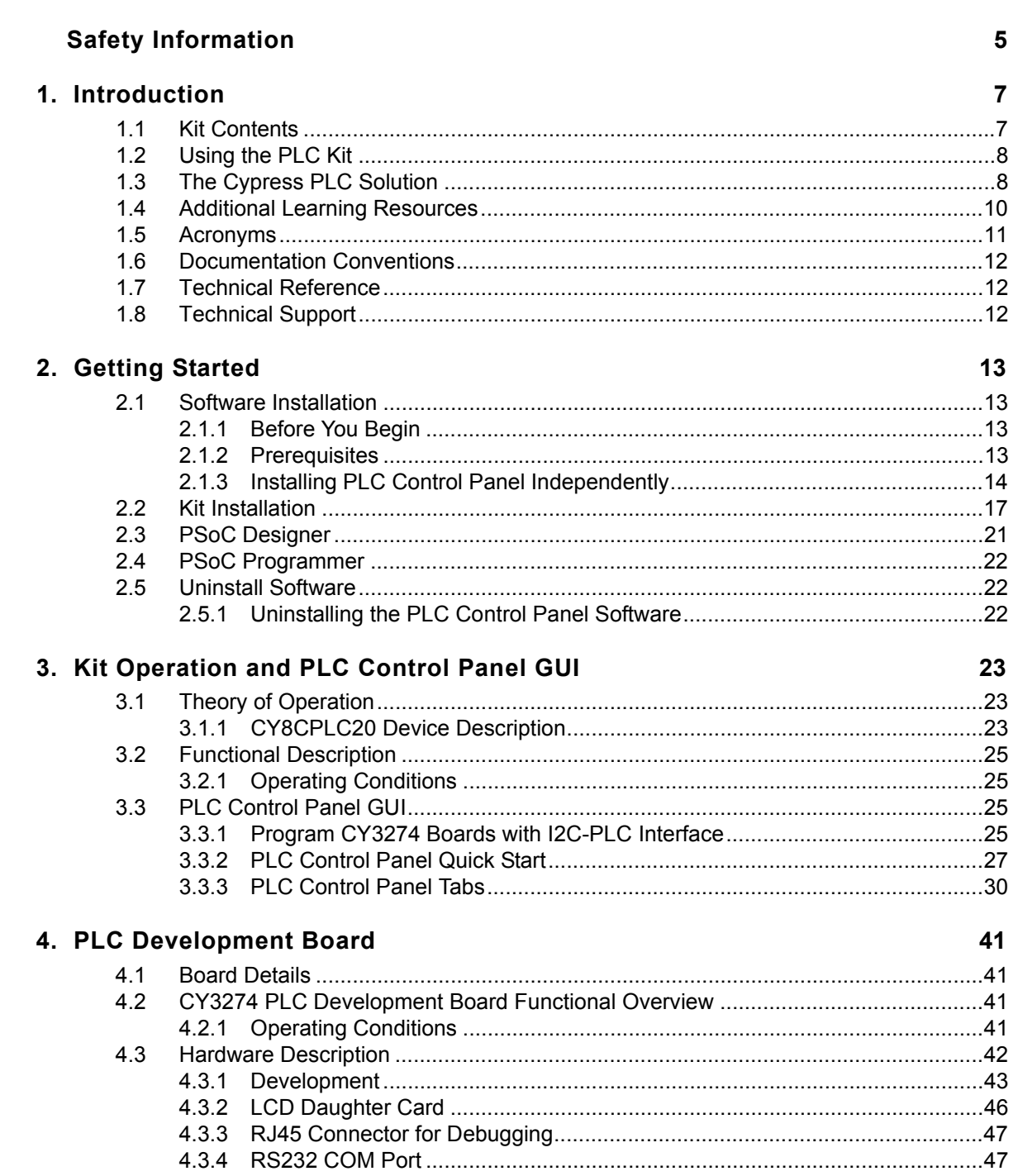

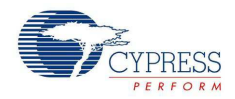

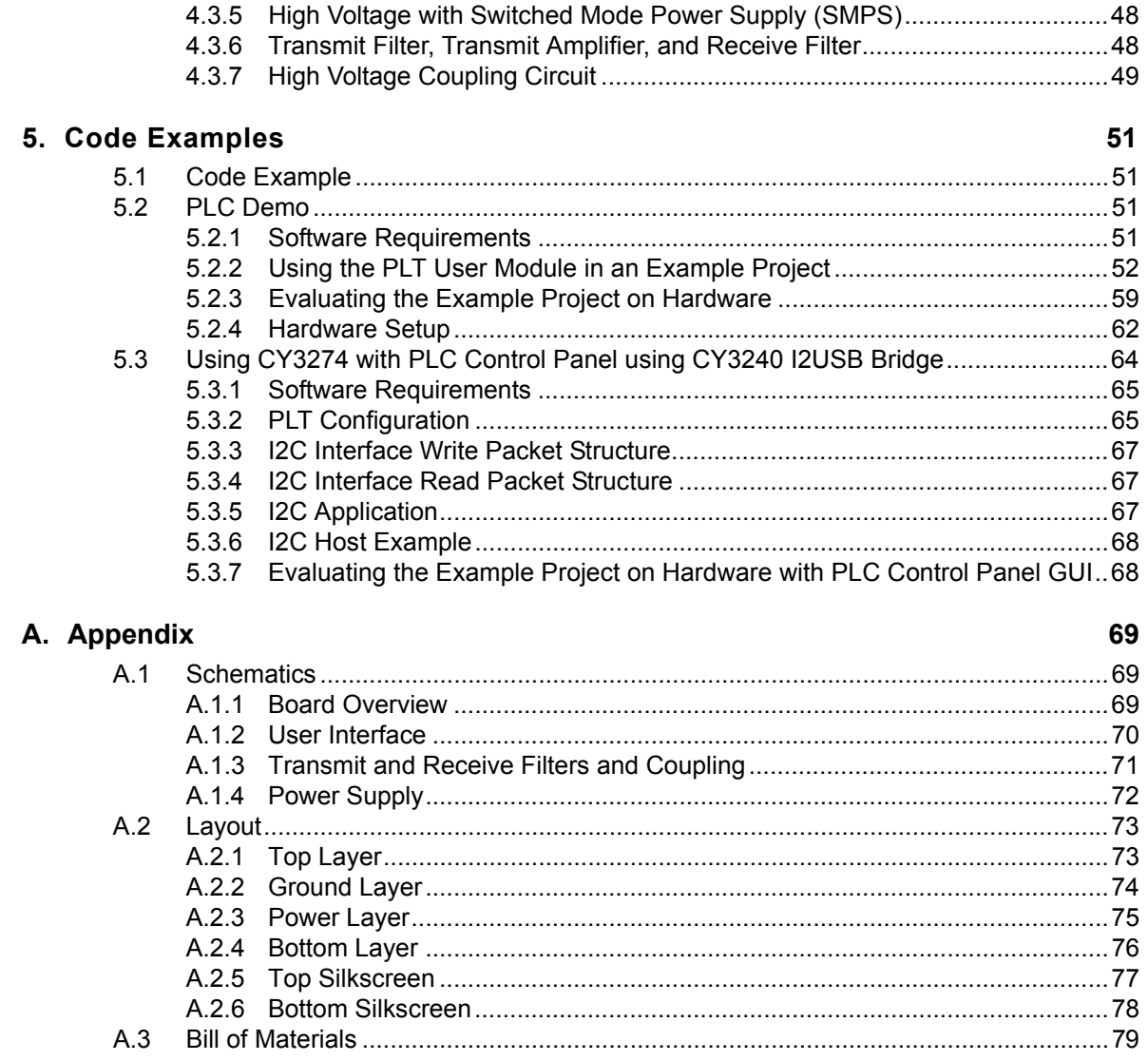

### **Revision History**

85

## Safety Information

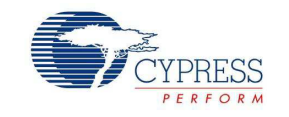

The "High Voltage Programmable Power Line Communication Development Kit" CY3274 is intended for use as a development platform for hardware or software in a laboratory environment. The board is an open system design, which does not include a shielded enclosure. Due to this reason the board may cause interference to other electrical or electronic devices in close proximity. In a domestic environment, this product may cause radio interference. In such cases, the user may be required to take adequate preventive measures. Also, this board should not be used near any medical equipment or RF devices.

Attaching additional wiring to this product or modifying the product operation from the factory default may affect its performance and cause interference with other apparatus in the immediate vicinity. If such interference is detected, suitable mitigating measures should be taken.

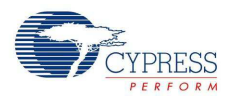

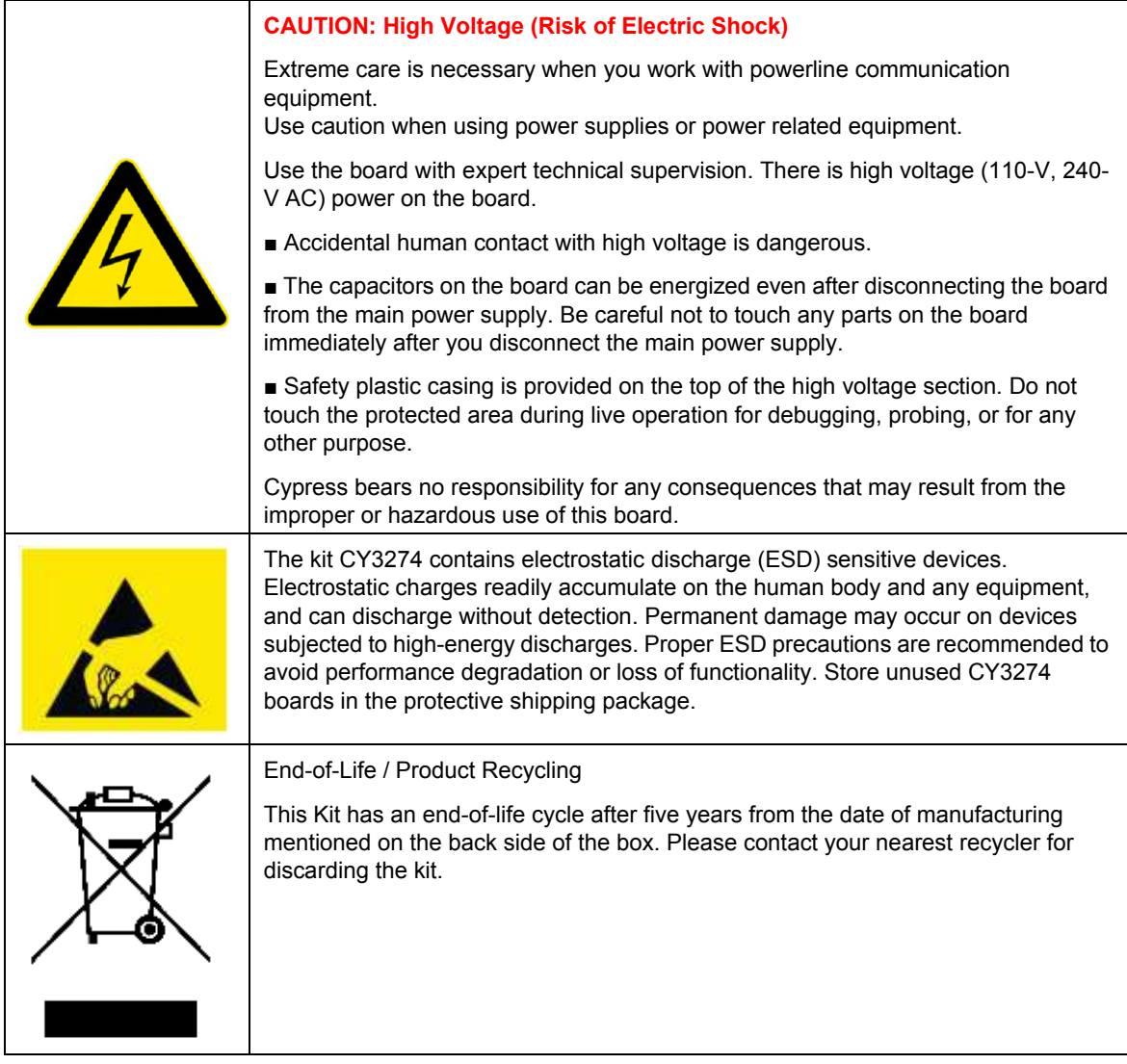

## **General Safety Instructions**

#### ESD Protection

ESD can damage boards and associated components. Cypress recommends that the user perform procedures only at an ESD workstation. If ESD workstation is not available, use appropriate ESD protection by wearing an antistatic wrist strap attached to the chassis ground (any unpainted metal surface) on the board when handling parts.

#### Handling Boards

CY3274 boards are sensitive to ESD. Hold the board only by its edges. After removing the board from its box, place it on a grounded, static free surface. Use a conductive foam pad if available. Do not slide board over any surface.

## 1. Introduction

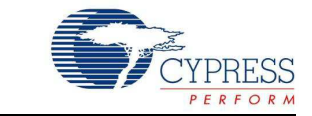

## **1.1 Kit Contents**

Figure 1-1. Kit Contents

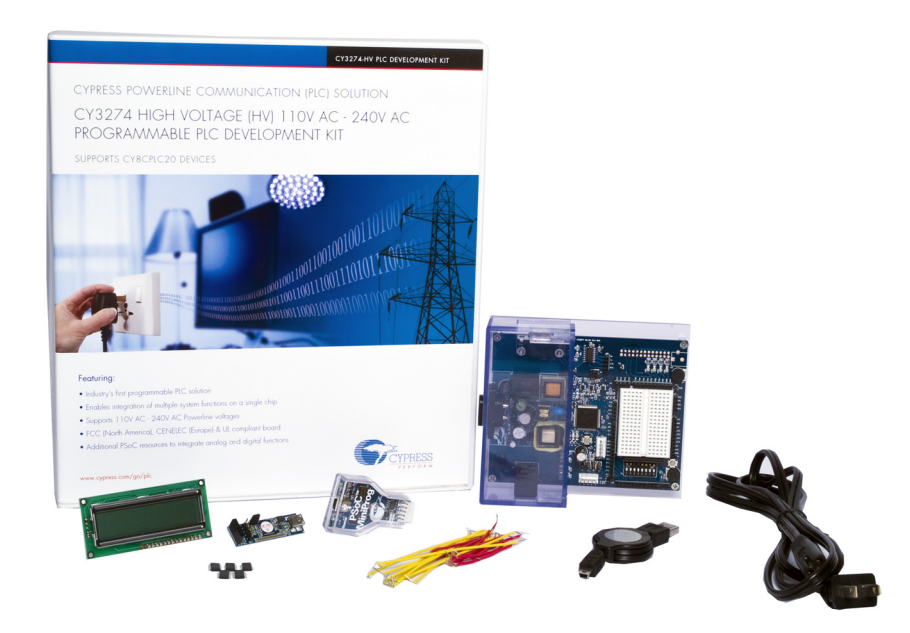

The CY3274 PLC HV development kit contains:

- CY3274 quick start guide
- CY3274 PLC HV development board
- AC power cable
- MiniProg1 to program CY8CPLC20
- 25 jumper wires
- LCD module
- USB-I2C bridge
- USB A to mini B cable
- Five CY8CPLC20-28PVXI Device Samples

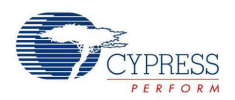

## **1.2 Using the PLC Kit**

Cypress's Powerline Communication Solution (PLC) makes it possible to transmit and receive data and control data over high voltage and low voltage powerlines. This solution is developed for low bandwidth powerline communication.

The CY3274 PLC high voltage (HV) PLC development kit provides the capability to develop an application on the Cypress CY8CPLC20 device that can transmit and receive data over high voltage (110 V to 240 V AC) powerlines.

- Introduction chapter on page 7 provides a brief overview of the Cypress PLC solution. It describes the contents of the CY3274 development kits and lists special features of the kit.
- Getting Started chapter on page 13 provides information on kit software and process for its installation as well as hardware connections.
- PLC Development Board chapter on page 41 gives the functional overview of the PLC board and describes the operating procedure of PLC HV board. It provides a high level hardware description of the board.
- Code Examples chapter on page 51 provides explanation on the example projects and working.
- Appendix chapter on page 69 contains the schematics, layout, and bill of materials.

## **1.3 The Cypress PLC Solution**

Powerlines are available everywhere in the world. This makes them one of the most widely available communication media. The pervasiveness of powerlines also makes it difficult to predict their characteristics and noise. Because of the variability of powerline quality, implementing robust communication over powerline has been an engineering challenge for years. With this in mind, the Cypress PLC solution is designed to enable secure, reliable, and robust communication over powerlines.

The key features of the Cypress PLC solution are:

- An integrated powerline PHY modem with optimized filters and amplifiers that work with rugged high and low voltage powerlines
- Powerline optimized network protocol that supports bidirectional communication with acknowledgement based signaling and multiple retries
- Support for 8-bit packet CRC and 4-bit header CRC for error detection and data packet retransmission
- Carrier Sense Multiple Access (CSMA) scheme that minimizes collisions between packet transmissions on the powerline

The Cypress PLC solution consists of three key elements as shown in Figure 1-2.

- Powerline network protocol layer
- Physical layer FSK modem
- Power amplification and coupling circuits

Figure 1-2. Cypress PLC Solution Block Diagram

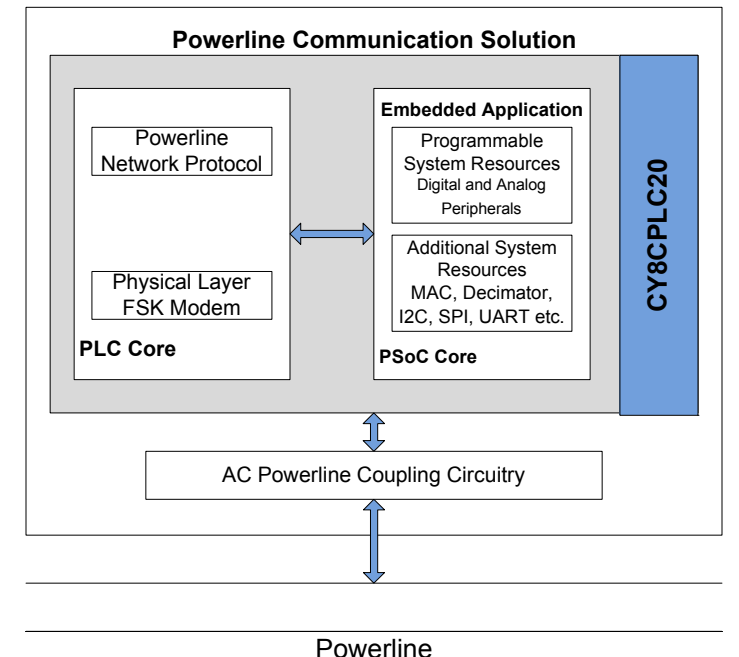

The powerline network protocol layer and the physical layer FSK modem are implemented on the CY8CPLC20 chip. The chip also contains a PSoC core in addition to the PLC core. The CY3274 board contains the CY8CPLC20 device along with the power amplification and coupling circuit for communicating on high voltage (110-240 V AC) powerlines. For a detailed description of the design parameters for the circuit, refer to the application note Cypress Powerline Communication Board Design Analysis - AN55427.

The network protocol layer allows for the addressing of multiple nodes on the network. This enables point-to-multipoint communication. The protocol layer also provides a defined packet structure for transmitting data packets from one node to the other as well as error detection and packet retransmit functionalities. The chip contains a PSoC core in addition to the PLC core. The PSoC core includes configurable blocks of analog and digital logic, and programmable interconnects. This architecture enables you to create customized peripheral configurations that match the requirements of each individual application. A fast CPU, flash program memory, SRAM data memory, and configurable I/Os are also included.

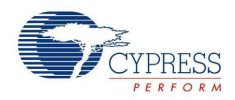

A two-node system level diagram is shown in Figure 1-3. To evaluate this kit, follow the steps in the quick start guide, which is provided in the kit.

**Note** To evaluate this kit, a second high voltage PLC kit is required. The compatible kit is CY3274, with EZ-Color. For information on this kit, visit http://www.cypress.com/go/CY3274.

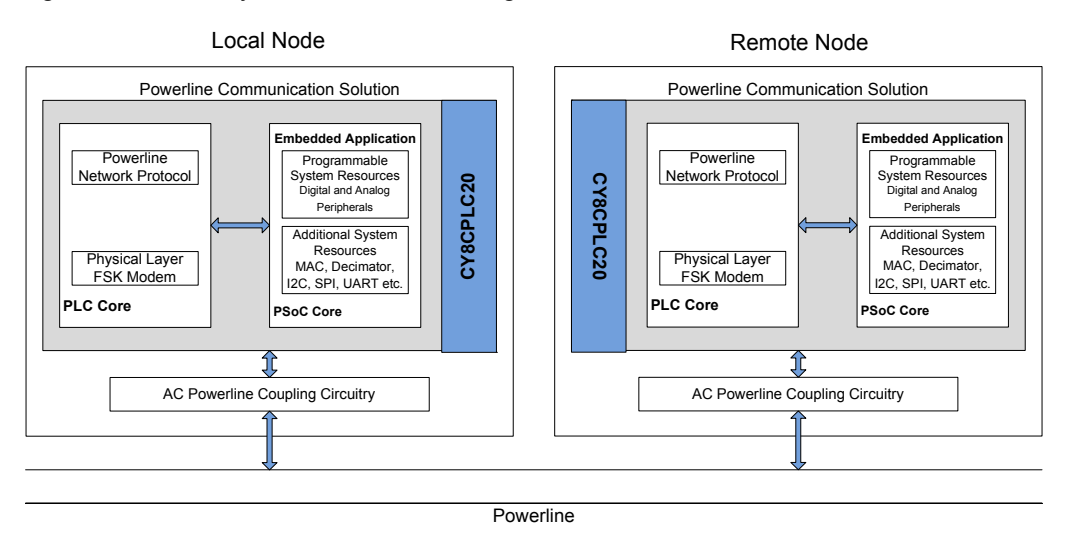

Figure 1-3. PLC System Level Block Diagram – Two Nodes

## **1.4 Additional Learning Resources**

Visit http://www.cypress.com/go/plc for additional learning resources in the form of datasheets, technical reference manuals, and application notes.

- CY3274 Schematic.pdf
- CY3274 Board Layout.zip
- CY3274 Kit documentation http://www.cypress.com/go/CY3274
- For a list of PSoC Designer-related trainings, see http://www.cypress.com/?rID=40543
- CY8CPLC20 data sheet http://www.cypress.com/?rID=38201
- For more information regarding PSoC Designer functionality and releases, refer to the user guide and release notes on the PSoC Designer web page: www.cypress.com/go/psocdesigner
- For more information regarding PSoC Programmer, supported hardware, and COM layer, go to the PSoC Programmer web page: www.cypress.com/go/psocprogrammer
- AN54416, Using CY8CPLC20 in Powerline Communication (PLC) Applications http://www.cypress.com/?rID=37951

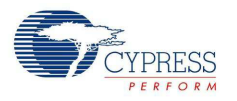

## **1.5 Acronyms**

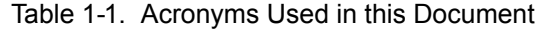

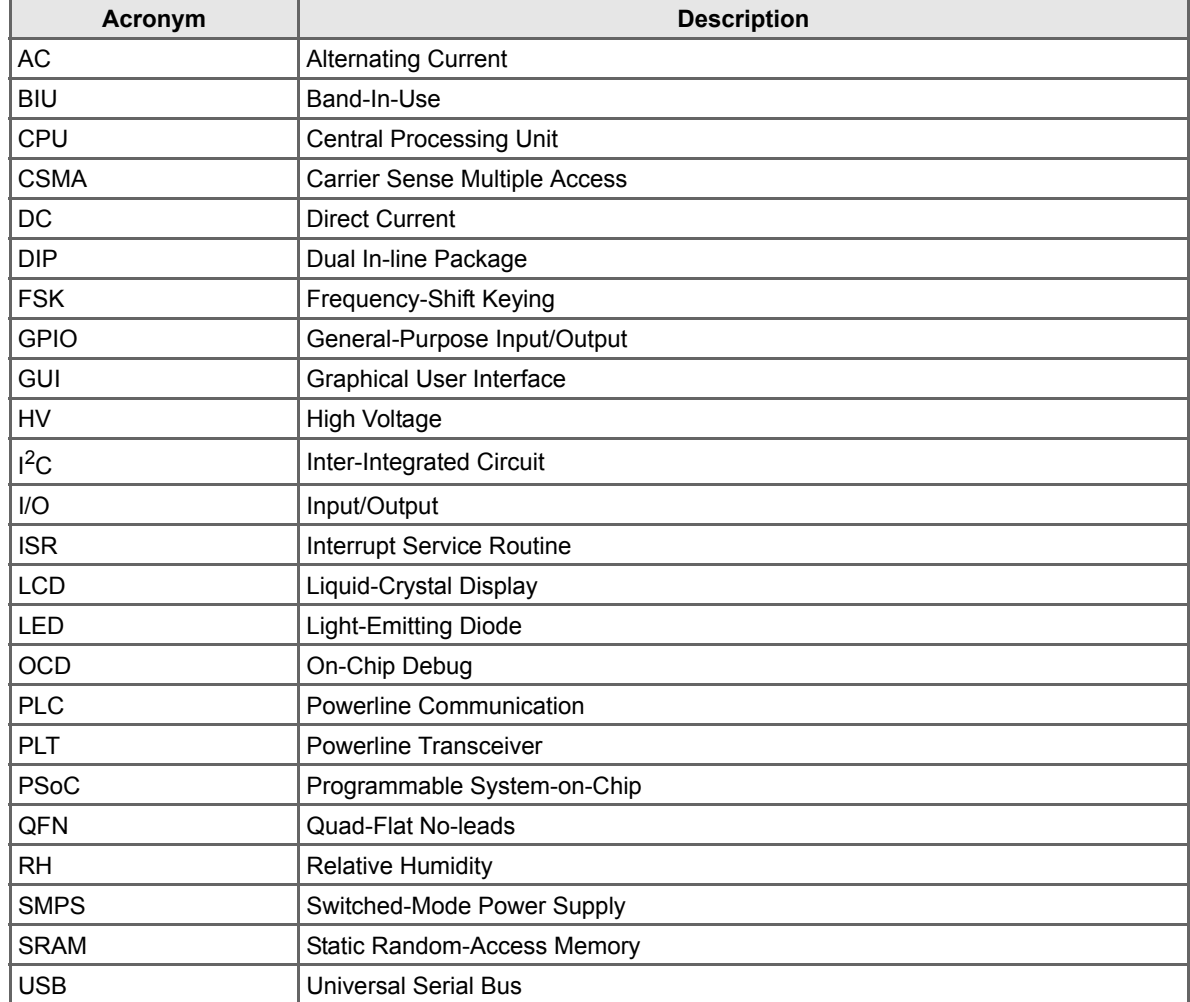

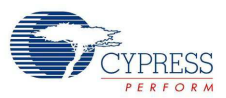

## **1.6 Documentation Conventions**

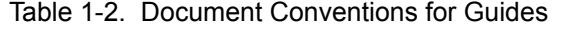

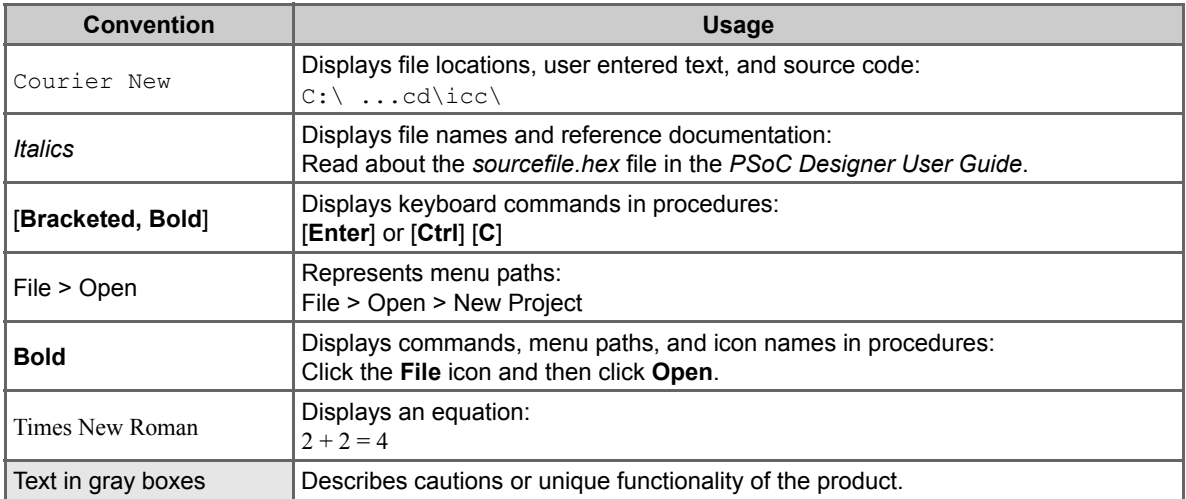

## **1.7 Technical Reference**

For a real-time list of knowledge base articles for the CY3274 Kit, refer to our Online Knowledge Base.

For any help with the installation of the control panel, refer to the Control Panel User Guide available on our website. You can download the latest revision of the GUI setup and user guide from www.cypress.com/go/plc.

### **1.8 Technical Support**

For assistance, go to our support: http://www.cypress.com/support web page, or contact our customer support at +1(800) 541-4736 Ext. 2 (in the USA), or +1 (408) 943-2600 Ext. 2 (International).

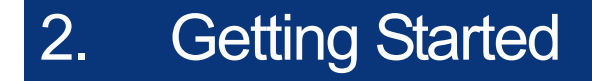

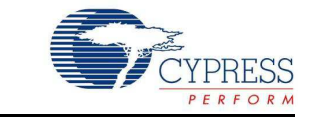

This chapter describes how to install and configure the CY3274-HV PLC Development Kit.

### **2.1 Software Installation**

#### 2.1.1 Before You Begin

All Cypress software installations require administrator privileges; however, this is not required to run the installed software.

- Shutdown any Cypress software that is currently running.
- Disconnect any Cypress devices (USB-I2C bridge, ICE Cube, or MiniProg) from your computer.
- If you have a previous installation of the PLC Control Panel GUI, uninstall it first. To uninstall the software, go to Start > Control Panel > Add or Remove Programs (for XP)/Programs and Features (for Win 7) and click the Remove/Uninstall button adjacent to the particular software. Follow the instructions to uninstall.

#### 2.1.2 Prerequisites

The PLC Control Panel GUI requires the 3.5 SP1 or later version of Microsoft .NET Framework, Adobe Acrobat Reader, and a Windows Installer.

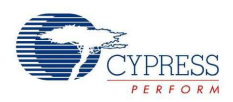

### 2.1.3 Installing PLC Control Panel Independently

#### *2.1.3.1 Before You Begin*

All Cypress software installations require administrator privileges; but this is not required to run the installed software.

- Shut down any Cypress software that is currently running.
- Disconnect any ICE-Cube, USB-I2C Bridge, or MiniProg devices from your computer.
- If you have a previous installation of the PLC Control Panel GUI, uninstall it first. To uninstall the software, go to Start > Control Panel > Add or Remove Programs (for XP)/Programs and Features (for Win 7) and click the Remove/Uninstall button adjacent to the particular software. Follow the instructions to uninstall.

#### *2.1.3.2 Prerequisites*

The following software is required for the PLC Control Panel:

Microsoft .NET Framework 3.5 SP1 or later

To check if this software is installed, go to Start> Control Panel> Add/Remove Programs(for XP)/ Programs and Features (for Win 7). This software can be downloaded from: http:// www.microsoft.com/downloads/details.aspx?Fami-lyID=AB99342F-5D1A-413D-8319- 81DA479AB0D7&displaylang=en

#### Windows Installer 3.1 or later

To check if this software is installed, go to Start> Control Panel> Add/Remove Programs. This software can be downloaded from: http://www.microsoft.com/downloads/details.aspx?FamilyID=889482FC-5F56-4A38-B838-DE776FD4138C&displaylang=en

#### *2.1.3.3 Installing PLC Control Panel Software*

When installing the PLC Control Panel, the installer checks if the prerequisites - Windows Installer, Windows.NET, and Acrobat Reader - are installed in your PC. If these applications are not installed, then the installer prompts you to install them.

- 1. Download the PLC Control Panel GUI.zip from http://www.cypress.com/?rID=38135 and extract it.
- 2. Run the setup.exe file to start the installer.

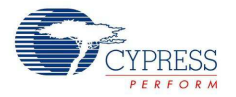

3. As specified, this installation process first determines if you have all prerequisite software. Follow the on-screen dialogs to complete all required installations.

Figure 2-1. Installation Wizard

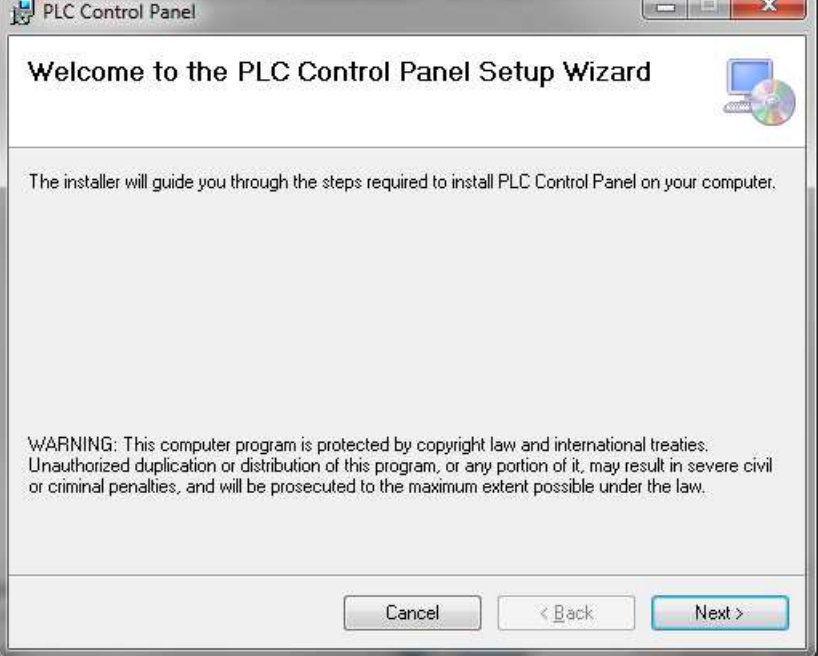

#### 4. Click the Next button in Figure 2-1.

Figure 2-2. Select Installation Folder

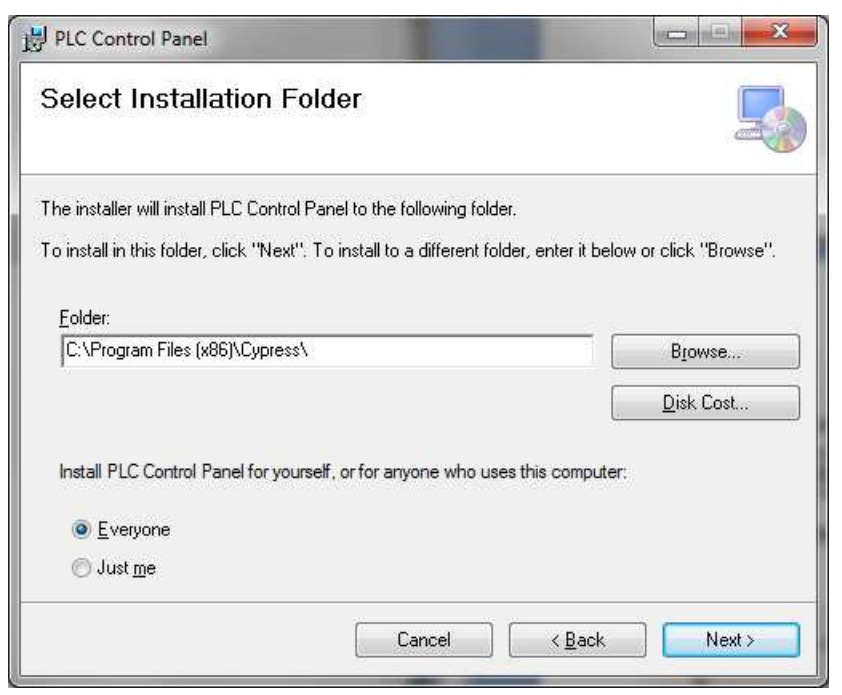

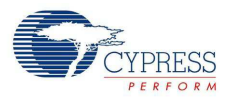

5. Click Browse to select Installation Folder and then click the Next button in Figure 2-2.

Figure 2-3. Confirm Installation

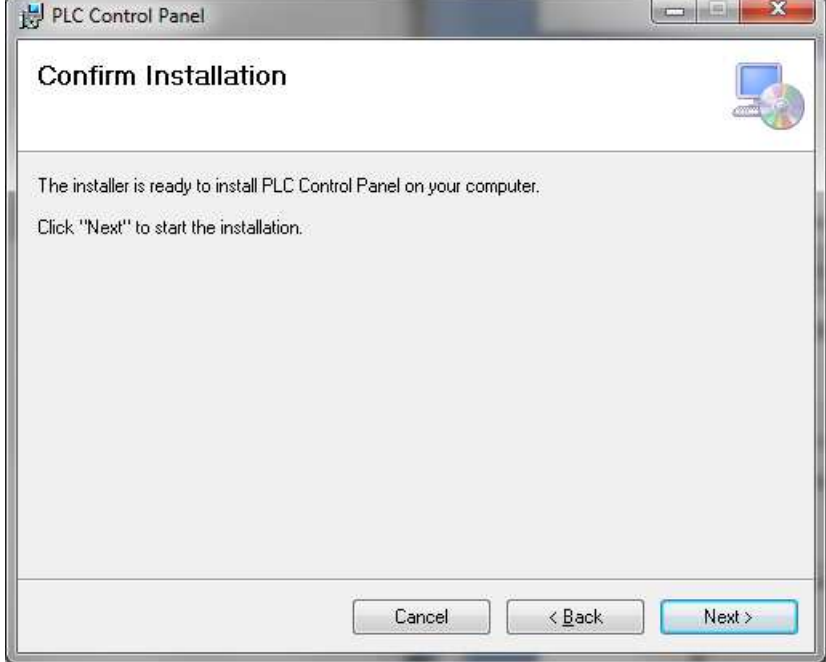

6. Click the Next button in Figure 2-3.

Figure 2-4. End of Installation Wizard

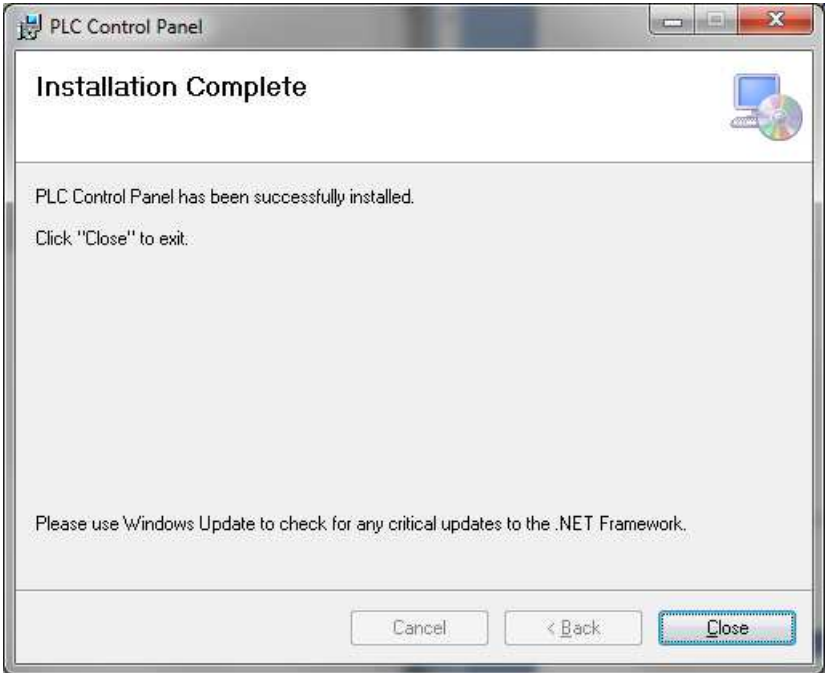

- 7. Click the Close button in Figure 2-4.
- 8. Verify your installation and setup by opening the PLC Control Panel. To open the PLC Control Panel, click Start> All Programs> Cypress> PLC Control Panel> PLC Control Panel.

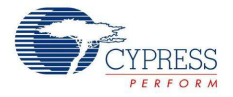

9. Continue to the next section to learn how to evaluate the PLC Control Panel with two PLC evaluation or development kits.

After installing PLC Control Panel, refer to the documentation as needed:

<Install\_Dir>\PLC Control Panel\PLC Control Panel Release Notes.pdf <Install\_Dir>\PLC Control Panel\User Guide for Cypress PLC Control Panel GUI.pdf

The PLC Control Panel user guide is also available in the installation directory. It contains extra information about installation and how to set up the kit to work with the GUI. It can also be accessed from the Help menu in the PLC Control Panel GUI.

### **2.2 Kit Installation**

To install the kit software, follow these steps:

- 1. Download CY3274 kit installer from http://www.cypress.com/go/CY3274 and start installation.
- 3. The **CY3274-HV PLC Development Kit InstallShield Wizard** screen appears. Choose the folder location to install the setup files. You can change the location of the folder using **Change**.
- 4. Click **Next** to launch the kit installer.

Figure 2-5. CY3274-HV PLC Development Kit - InstallShield Wizard

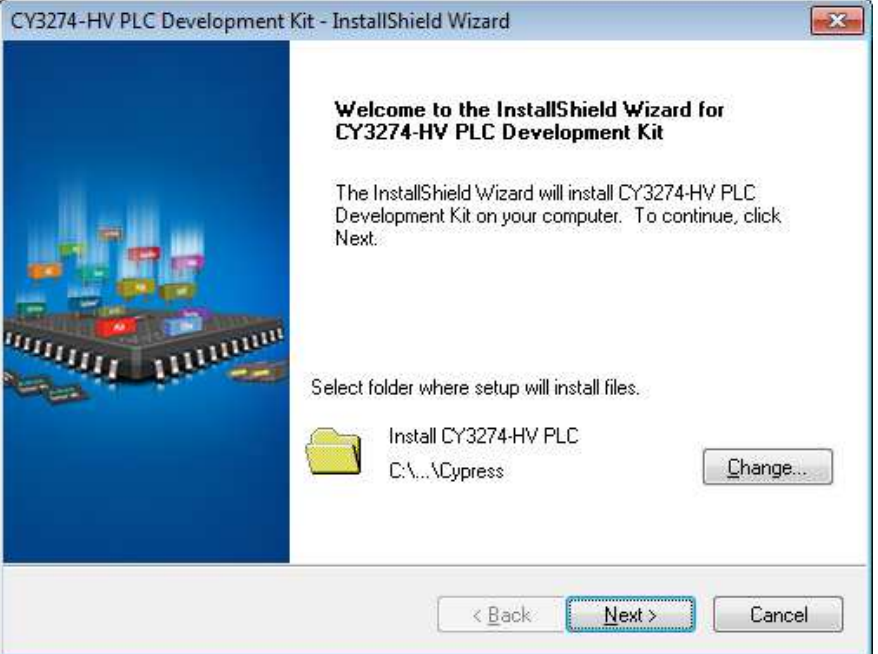

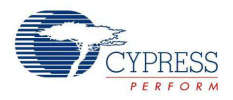

5. On the **Product Installation Overview** screen, select the installation type that best suits your requirement. The drop-down menu has the options **Typical**, **Complete**, and **Custom**, as shown in Figure 2-6.

Figure 2-6. Installation Type Options

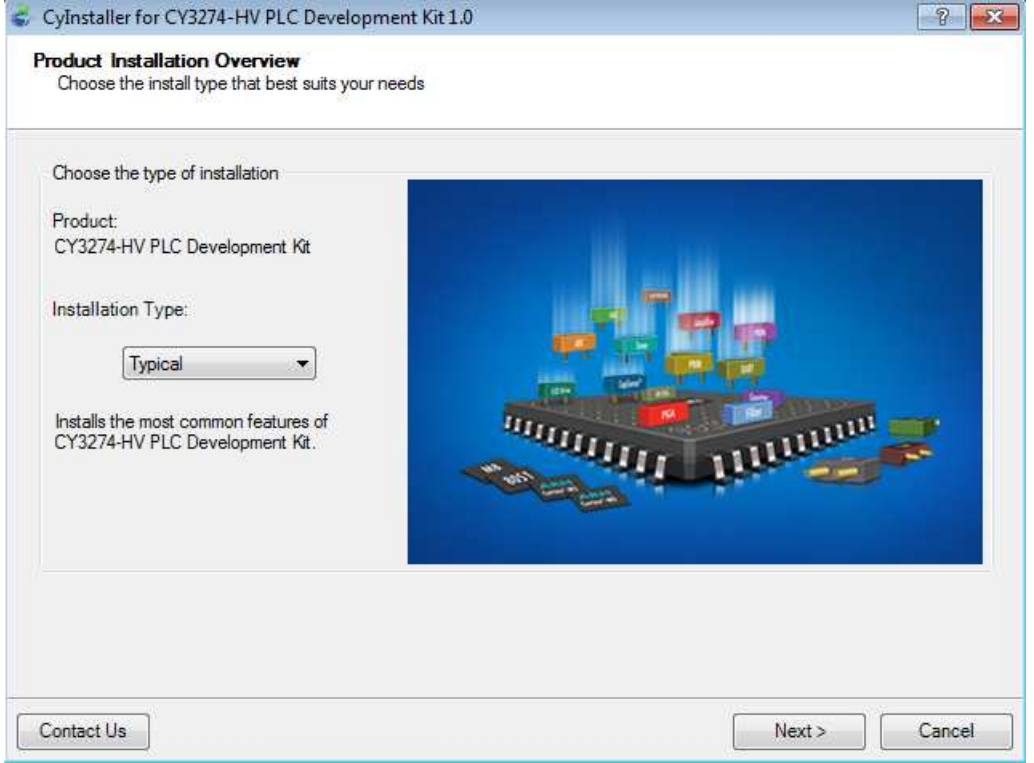

#### 6. Click **Next** in Figure 2-6 to go to Figure 2-7.

Figure 2-7. Cypress End User License Agreement

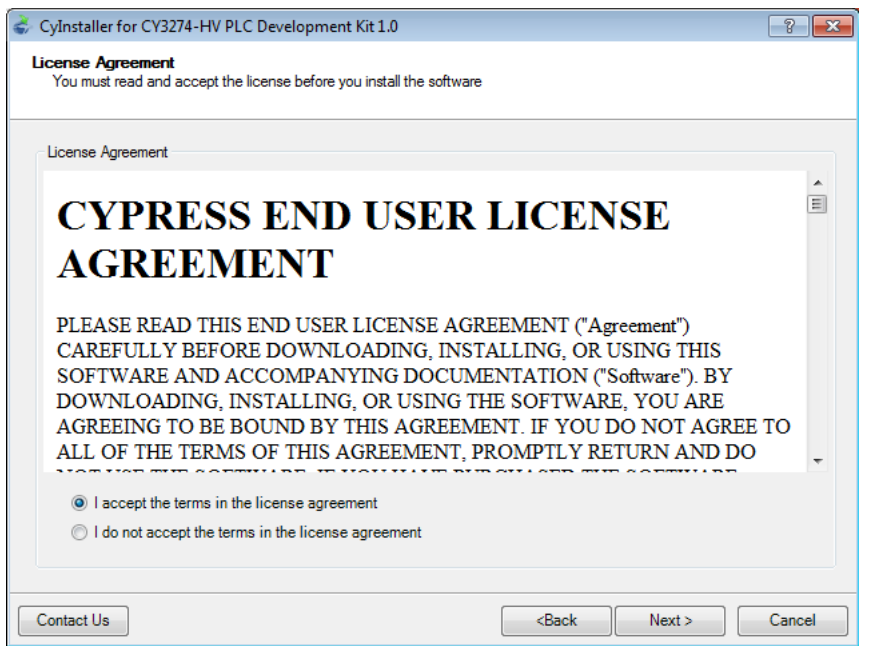

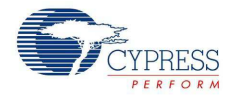

- 7. Select "I accept the terms in the license agreement" and then click **Next** in Figure 2-7 to start the installation.
- 8. When the installation begins, a list of all packages appears on the **Installation Page**.
- 9. A green check mark appears next to every package that is downloaded and installed.

Figure 2-8. Installation Page

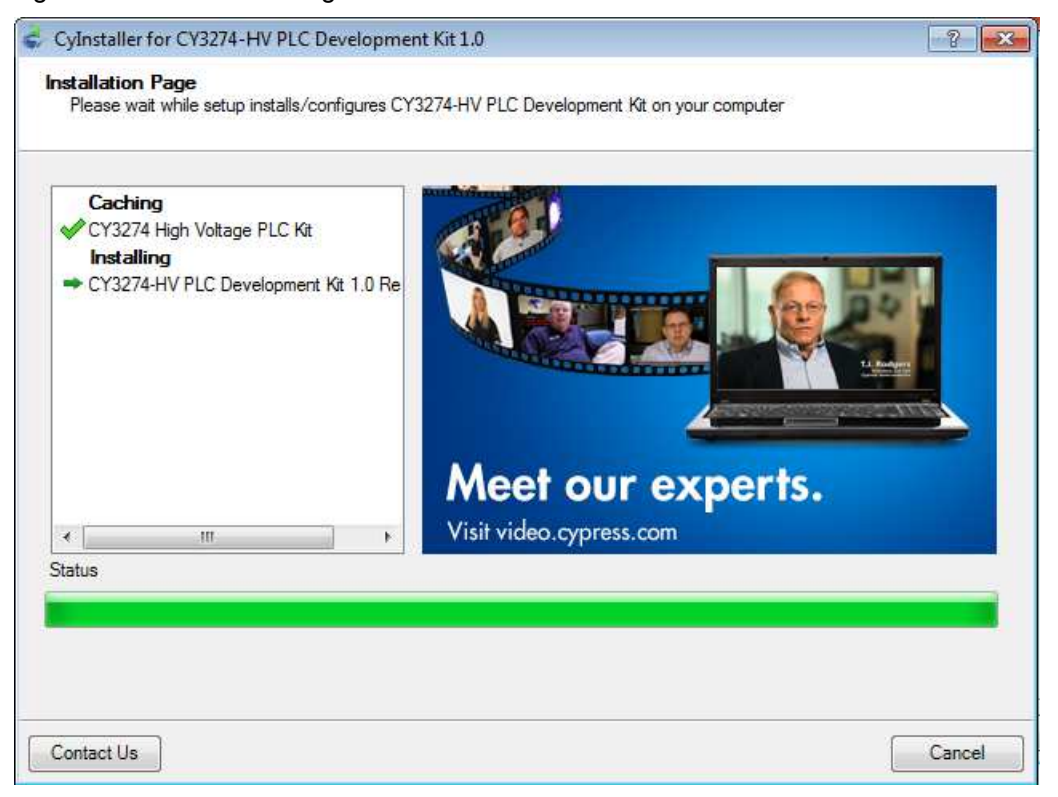

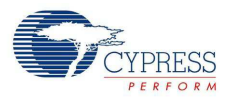

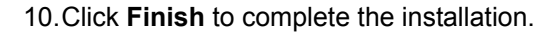

Figure 2-9. Installation Completion Page

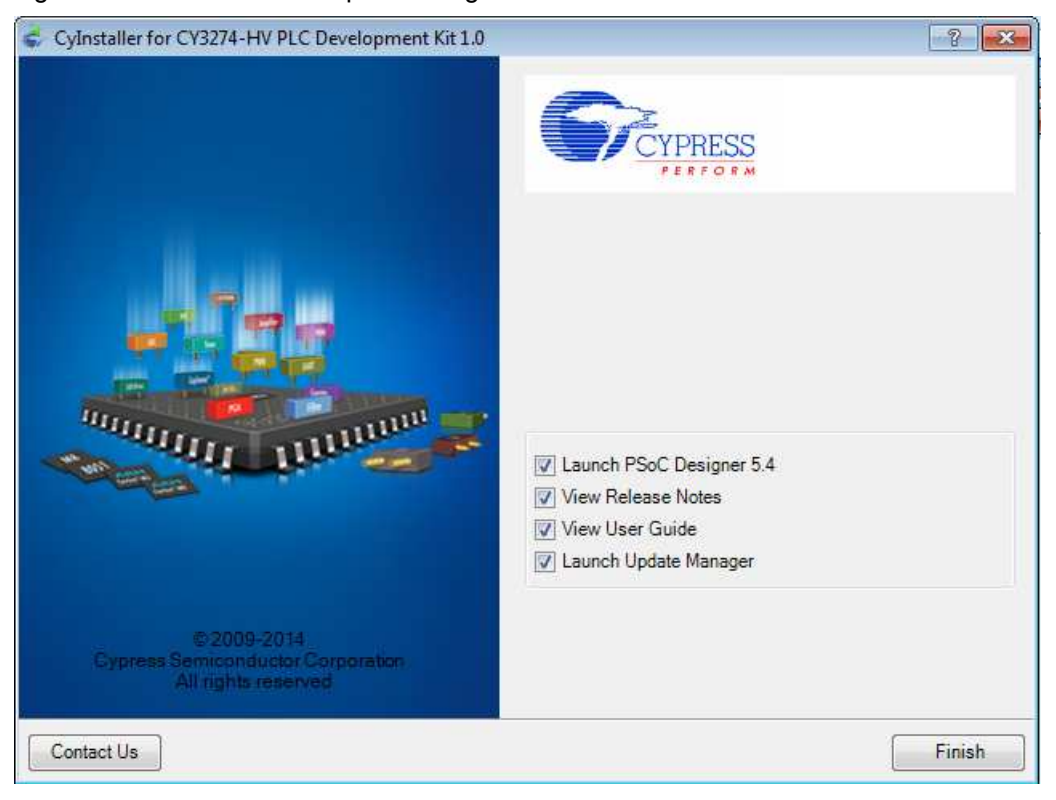

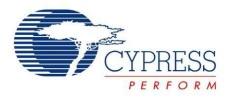

## **2.3 PSoC Designer**

- 1. Click **Start** > **All Programs** > **Cypress** > **PSoC Designer <version>** > **PSoC Designer <version>**.
- 2. Click **File** > **New Project** to create a new project on the PSoC Designer menu or go to File > **Open Project/Workspace** to work with the existing project on the PSoC Designer menu

Figure 2-10. PSoC Designer Interconnect View

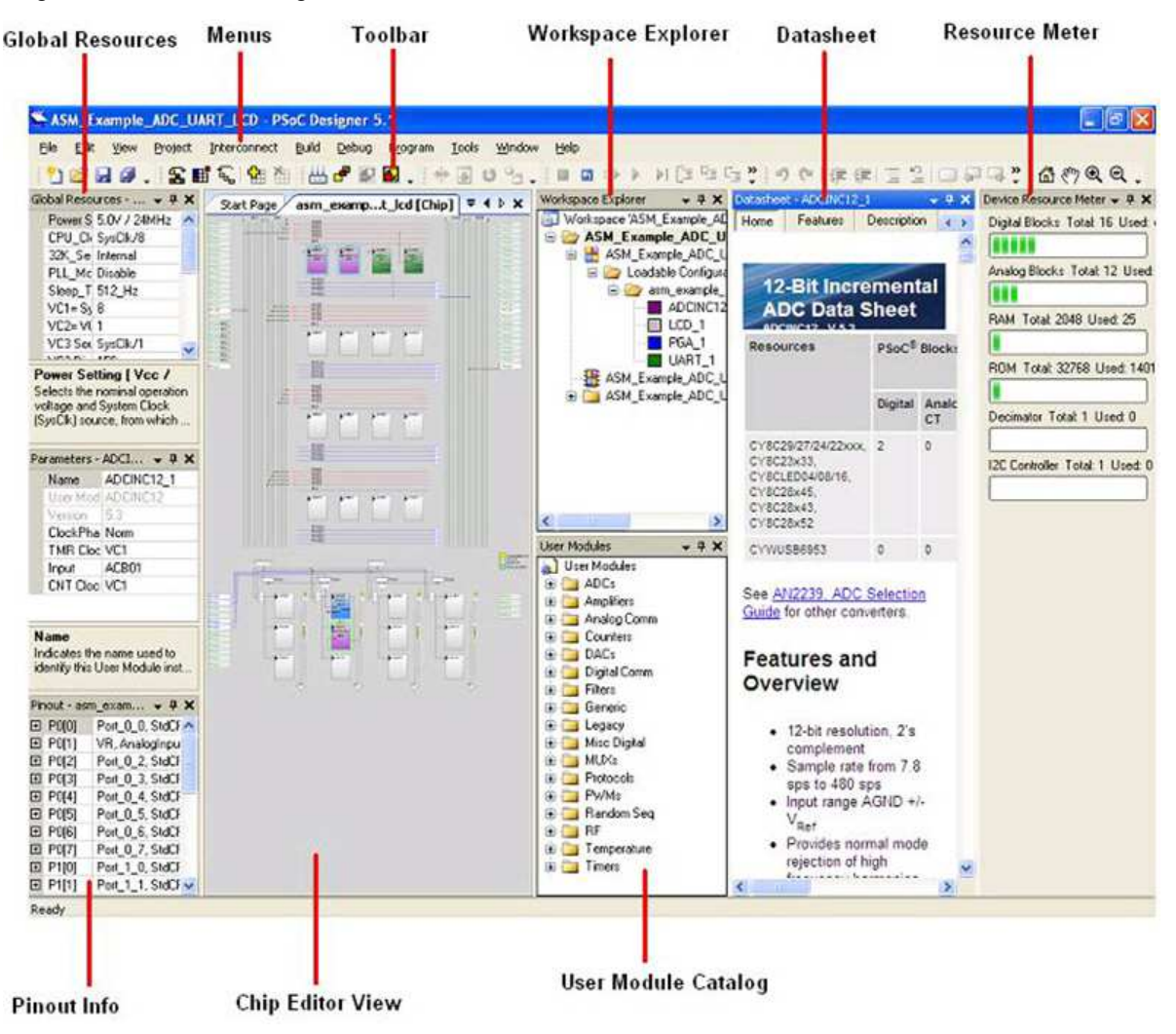

#### 3. For more details on PSoC Designer, go to **Help Topics** from the following directory:

<Install\_Dir>\Cypress\PSoC Designer\<version>\PSoC Designer 5\Help\PSoCDesigner (Compiled HTML Help file)

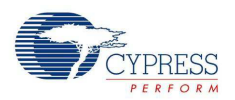

## **2.4 PSoC Programmer**

- 1. Click **Start** > **All Programs** > **Cypress** > **PSoC Programmer <version>** > **PSoC Programmer <version>**.
- 2. Connect the MiniProg from **Port Selection**.

Figure 2-11. PSoC Programmer Window

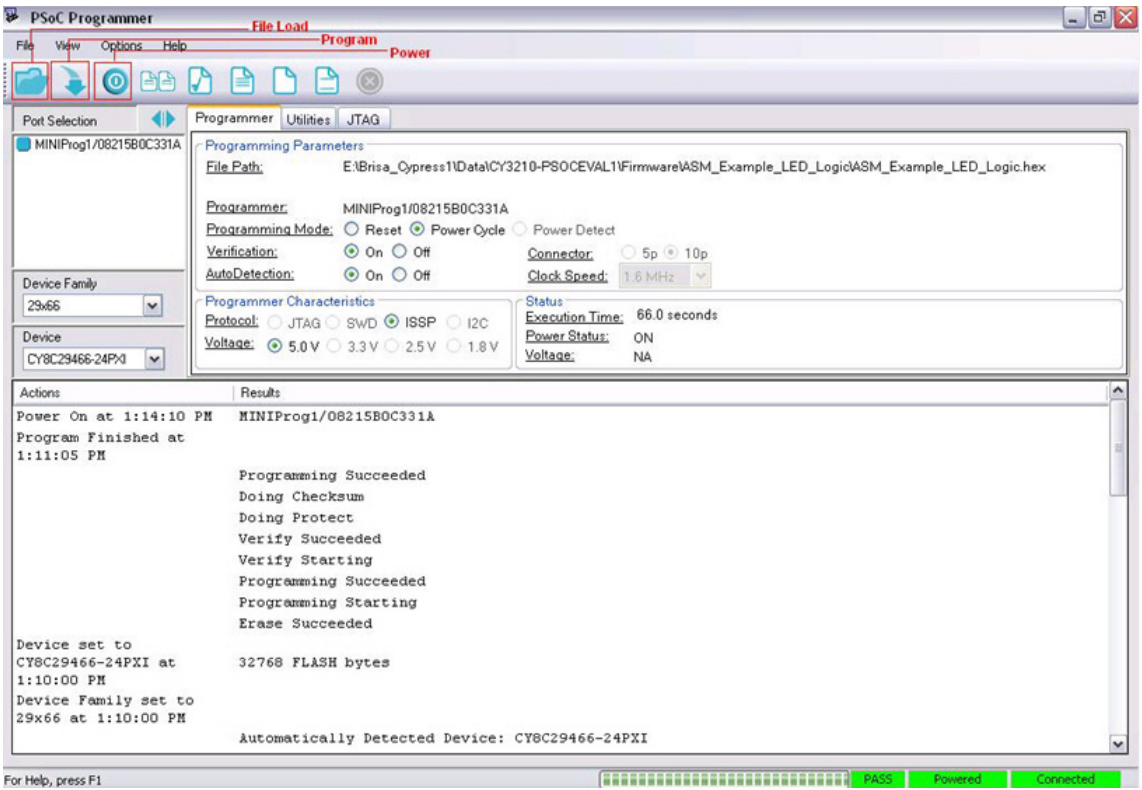

- 3. Click the File Load button to load the hex file.
- 4. Use the Program button to program the hex file on to the chip.
- 5. When the file is successfully programmed, Programming Succeeded appears on the Action pane.
- 6. Close PSoC Programmer.

**Note** For more details on PSoC Programmer, go to **Help Topics** from the following path: <Install\_Dir>\Cypress\Programmer\<version>\PSoC\_Programmer(Compiled HTML Help file)

## **2.5 Uninstall Software**

#### 2.5.1 Uninstalling the PLC Control Panel Software

The PLC Control Panel GUI supports un-installation through either the Add/Remove Programs tool in the Control Panel for MS Windows or the shortcut provided in the Start menu.

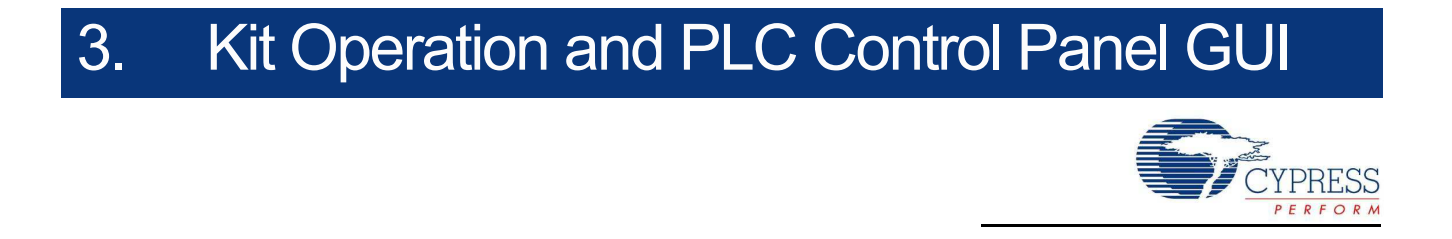

This chapter explains kit operation and PLC Control Panel GUI.

## **3.1 Theory of Operation**

The Cypress PLC family is a single chip solution for powerline communication (PLC). The solution has a robust FSK modem with a user-friendly powerline network protocol. CY3274 has a simple powerline coupling circuit to create a low-cost communication interface using the existing power lines. This interface can be used for intelligent command and control systems such as:

- Lighting control
- Automatic meter reading
- Home automation

Figure 3-1 shows a block diagram of the Cypress CY8CPLC20 PLC Solution. To interface the CY8CPLC20 device to the powerline, a coupling circuit is required.

Complete PLC evaluation and development kits, compliant with PLC standards in Europe and North America, are available at www.cypress.com/go/plc.

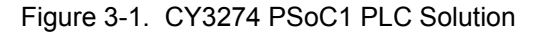

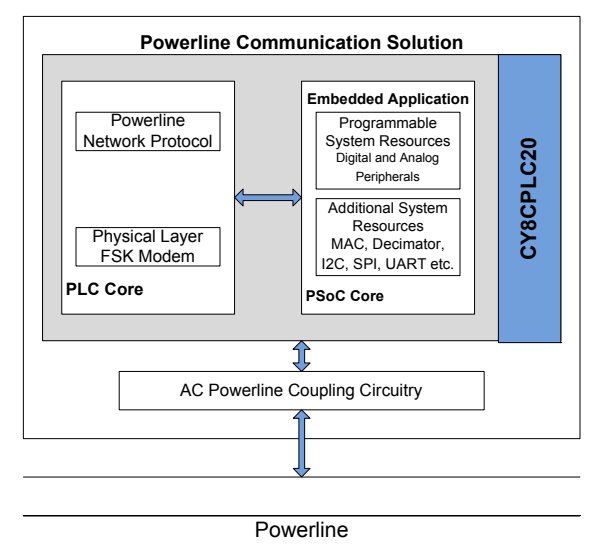

#### 3.1.1 CY8CPLC20 Device Description

The CY8CPLC20 is a Programmable Powerline Communication chip with

- Powerline FSK Modem PHY
- Powerline Network Protocol Stack.

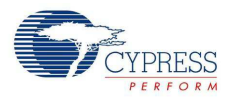

#### *3.1.1.1 Powerline FSK Modem PHY*

The heart of the CY8CPLC20 device is the frequency shift keying (FSK) modem. The FSK modulator sends digital data through two distinct frequencies; one frequency represents a digital 1 and the other represents a digital 0 (see Figure 3-2). The FSK demodulator must receive the transmitted analog signals and demodulate them to determine the correct sequence of 1s and 0s.

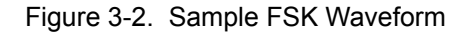

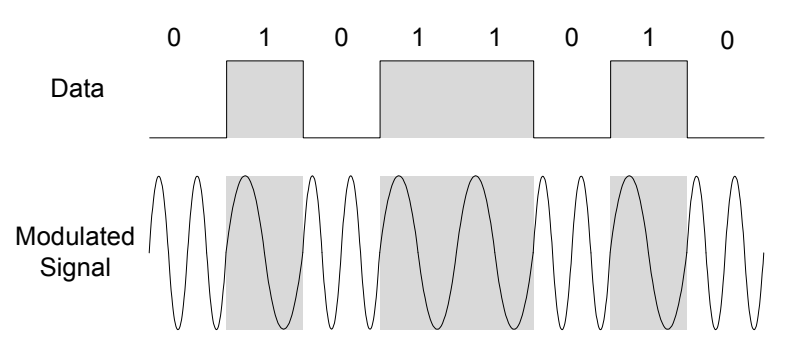

**Note:** This diagram is only for conceptual understanding and is not to scale.

#### *3.1.1.2 Powerline Network Protocol Stack*

The network protocol that runs on the processor supports

- Bidirectional half-duplex communication
- Master-slave or peer-to-peer network topologies
- Multiple masters on powerline network
- Addressing
	- ❐ 8-bit logical addressing supports up to 256 Powerline nodes
	- ❐ 16-bit extended logical addressing supports up to 65536 Powerline nodes
	- ❐ 64-bit physical addressing supports up to 264 Powerline nodes
	- ❐ Individual broadcast or group mode addressing
- Carrier Sense Multiple Access (CSMA)

The protocol provides the random selection of a period between 85 and 115 ms (out of seven possible values in this range) in which the band-in-use (BIU) detector must indicate that the line is not in use, before attempting a transmission.

■ Band-In-Use (BIU)

A BIU detector, as defined under CENELEC EN 50065-1, is active whenever a signal that exceeds 86 dB µVrms anywhere in the range 131.5 kHz to 133.5 kHz is present for at least 4 ms. This threshold can be configured for different end-system applications not requiring CENELEC compliance. The modem tries to retransmit after every 85 to 115 ms when the band is in use. The transmitter times out after 1.1 seconds to 3.5 seconds (depending on the noise on the Powerline) and generates an interrupt to indicate that the transmitter was unable to acquire the Powerline.

Note that for non-CENELEC compliant systems, the BIU interval can be modified for improved performance by modifying the Timing\_Config register. Refer the PLT UM datasheet for more details.

- Verifies address and packet integrity (CRC) of received packets
- Transmits acknowledgments after receiving a valid packet, and automatically retransmits if a packet is dropped.

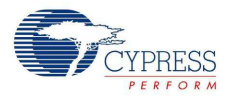

## **3.2 Functional Description**

The CY3274 PLC development board is designed as a product development platform for low bandwidth (up to 2400 bps) powerline communication.

The user-written application running on the CY8CPLC20 generates the data. The PLC core encapsulates this data into a PLC network packet. The FSK modem then modulates this packet and the coupling circuitry incorporates the resulting sinusoidal waveform on to the existing waveform on the high voltage bus.

#### 3.2.1 Operating Conditions

- Input voltage: 110 V AC/240 V AC
- Input current: 100 mA/50 mA
- Operating temperature: 0 °C to 40 °C
- Operating humidity condition: 5% to 95% relative humidity (RH), non-condensing

This document provides instructions to install and uninstall Cypress's Powerline Communication (PLC) solution. It describes how to set up the boards and includes detailed descriptions of all tabs in the PLC Control Panel.

## **3.3 PLC Control Panel GUI**

#### 3.3.1 Program CY3274 Boards with <sup>2</sup>C-PLC Interface

Follow these steps to configure the boards:

- 1. Connect a USB A to mini B cable from the PC to the MiniProg programmer, which is included in the kit.
- 2. Connect the MiniProg to the ISSP 5-pin header on the board.

Figure 3-3. MiniProg connected to ISSP 5-pin header

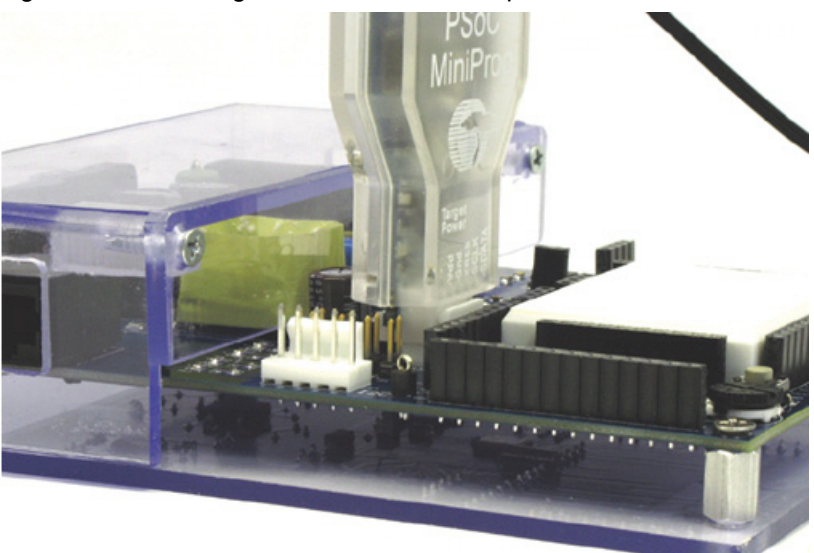

- 3. Open PSoC Programmer from Start Menu.
- 4. Click the File Load button or click File > File Load… (F4). Navigate to the folder C:\Program Files (x86)\Cypress\PLC Control Panel\ and open PLC20\_FW\_5.8.hex.